## ○予約内容の確認をしてみよう!

- ① 予約システムのトップ画面(大阪市の地図)で画面を下にスクロールし 「予約の照会、取消」をタップ。
- ②ログイン済であれば、過去に予約した内容がリストで表示される、確認したい 予約の「予約番号」をタップする。(※未ログインであればログイン画面が表示される) 3 予約情報詳細が表示されるので、予約内容の確認ができる。

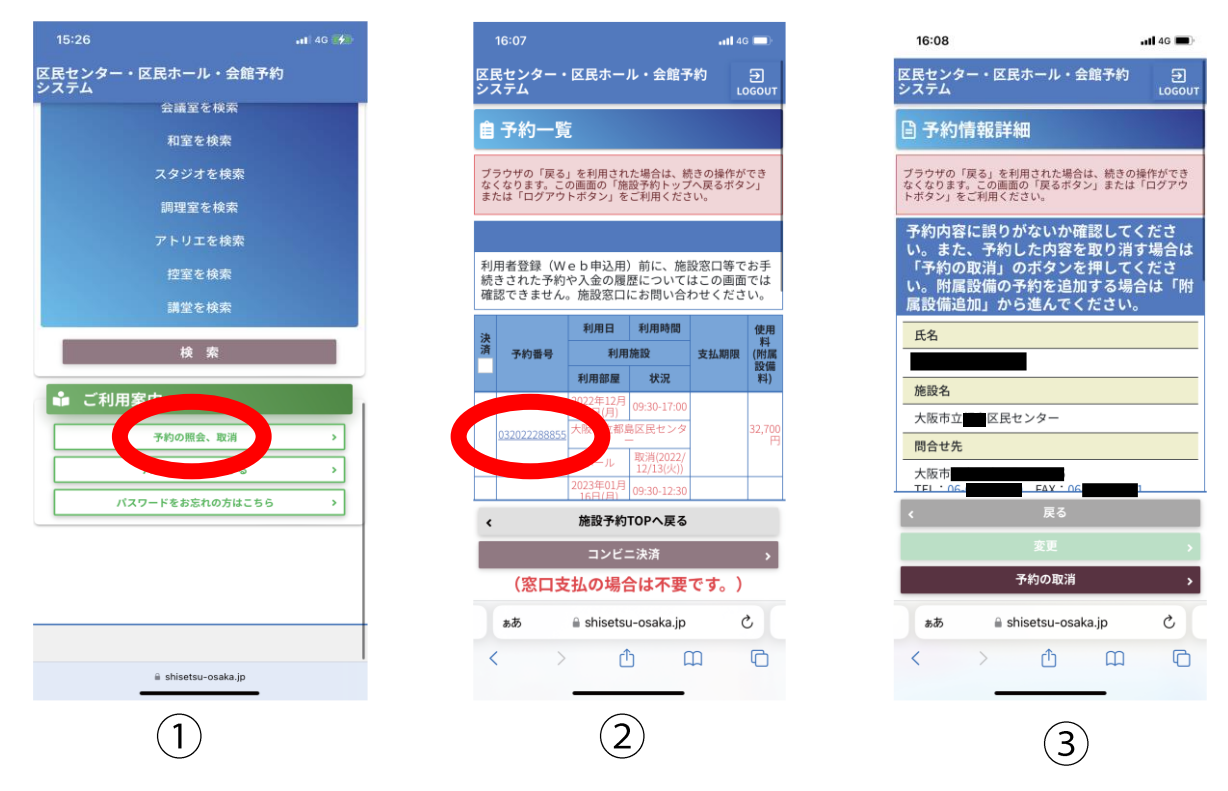

## ○予約の取消をしてみよう!

- 4上記3予約情報詳細画面から下部「予約の取消」をタップ。 5予約を取消しますか?と表示されるので、「はい」をタップする。 6予約情報の取消を完了しましたと右上に表示され取消完了!
	- (※入金前の予約のみ取消可能です、入金後の取消については窓口までお問い合わせください)

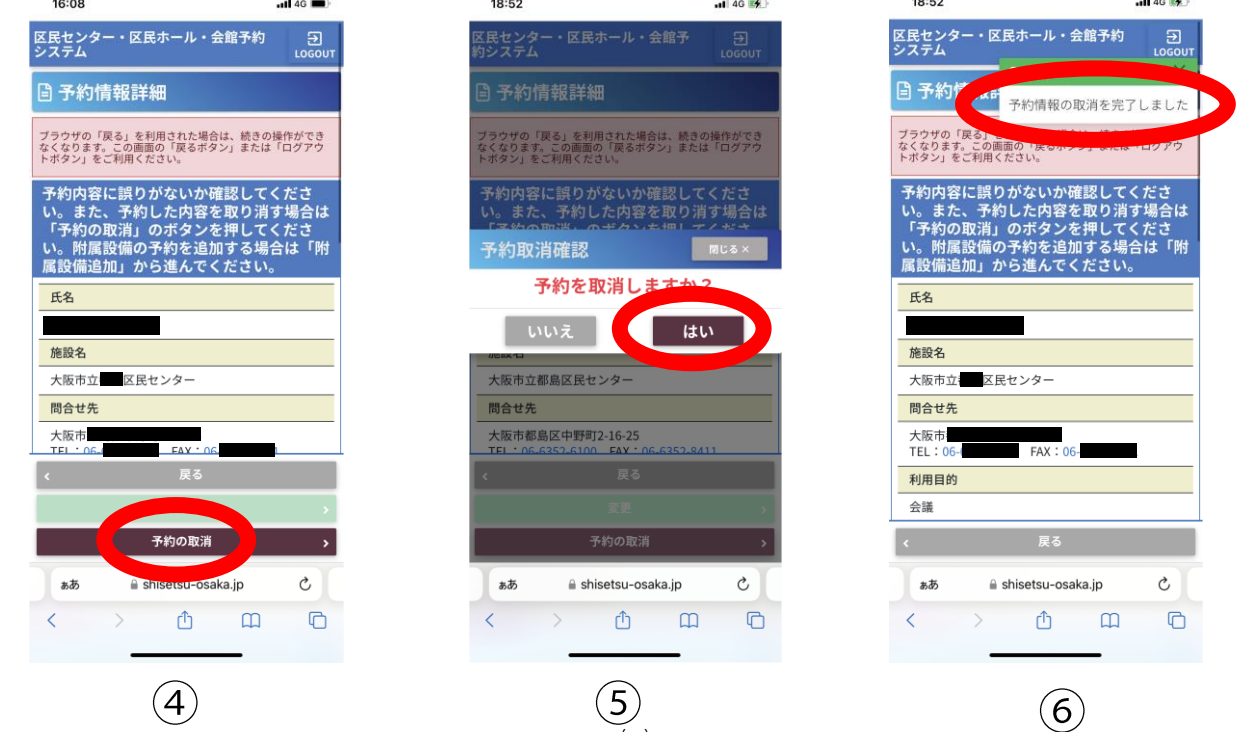

 $\left(\frac{1}{3}\right)$